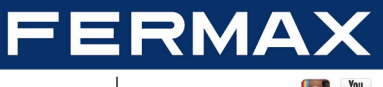

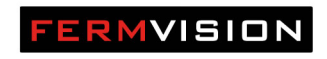

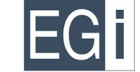

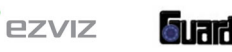

fermax aus....... **DODO DE NECESSITATE** 

#### $f y$  in CCTV and IP Cameras | Intruder Alarms | Residential & Commercial | Security Consultancy

**QLD OFFICE** 

(07) 5520 2266

**VIC OFFICE** 

vic@fermaxaus.com.au

#### **WA OFFICE**

kow

(08) 9240 2624 wa@fermaxaus.com.au **NZ OFFICE** 

Audio, Video and IP Intercom Systems | Bespoke Door Stations | Access Control | Sound Distribution |

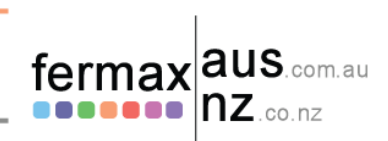

(08) 7009 4288 sa@fermaxaus.com.au

nsw@fermaxaus.com.au

**NSW (HEAD OFFICE)** 

(02) 9700 1700

**SA OFFICE** 

#### **ACT OFFICE** (02) 6190 1555

qld@fermaxaus.com.au

act@fermaxaus.com.au

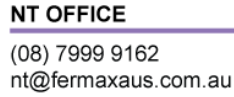

(03) 9314 2220

(09) 337 6229 nz@fermaxnz.co.nz

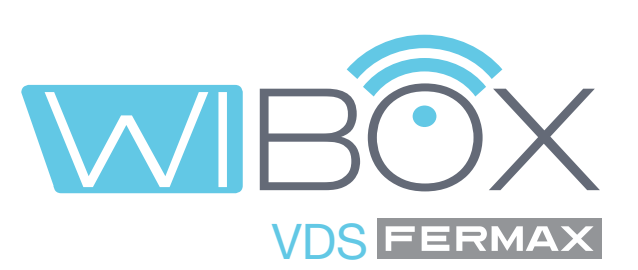

# Wi-BOX VDS application for mobile phones

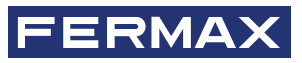

USER MANUAL

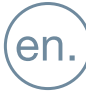

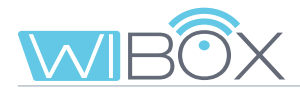

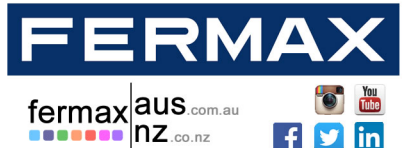

**QLD OFFICE** 

**ACT OFFICE** 

(02) 6190 1555

(07) 5520 2266

qld@fermaxaus.com.au

act@fermaxaus.com.au

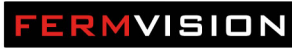

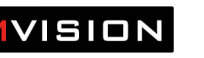

**ACROW** 

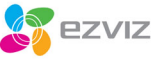

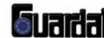

Audio, Video and IP Intercom Systems | Bespoke Door Stations | Access Control | Sound Distribution | CCTV and IP Cameras | Intruder Alarms | Residential & Commercial | Security Consultancy

#### **NSW (HEAD OFFICE)**

(02) 9700 1700 nsw@fermaxaus.com.au

#### **SA OFFICE**

(08) 7009 4288 sa@fermaxaus.com.au

#### **VIC OFFICE**

(03) 9314 2220 vic@fermaxaus.com.au

#### **NT OFFICE**

(08) 7999 9162 nt@fermaxaus.com.au

#### **WA OFFICE**

(08) 9240 2624 wa@fermaxaus.com.au

#### **NZ OFFICE**

(09) 337 6229 nz@fermaxnz.co.nz

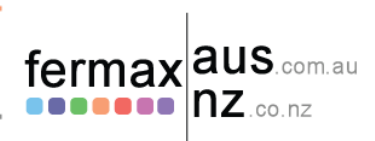

#### **VDS Wi-BOX APPLICATION.**

Code 970171I V12\_19

This technical document has been edited by FERMAX ELECTRÓNICA for informational purposes, and the company reserves the right to modify any of the technical specifications of the products referred to herein at any time without prior notice. These changes shall be reflected in later editions of this document.

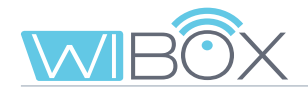

### **CONTENTS**

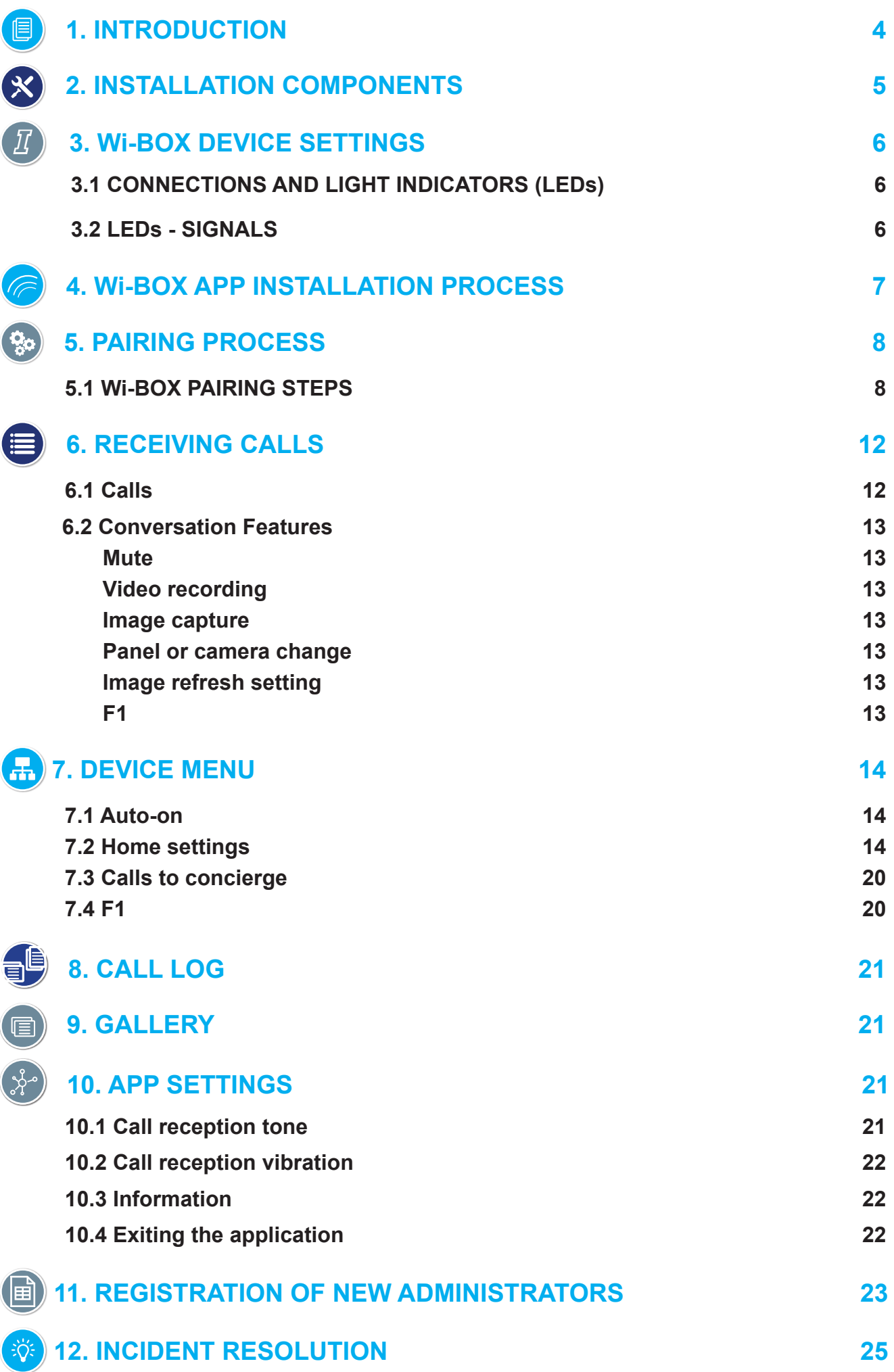

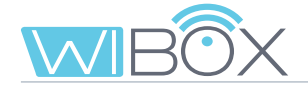

# **1. INTRODUCTION**

The VDS System Wi-BOX APP allows you to divert the calls received on your monitor (from the panel or the guard unit), to mobile phones.

To do this, the Wi-BOX device in the home must be correctly configured and connected to the Internet.

It's a free APP on the Google Play or Apple Store. Check APP availability in your region.

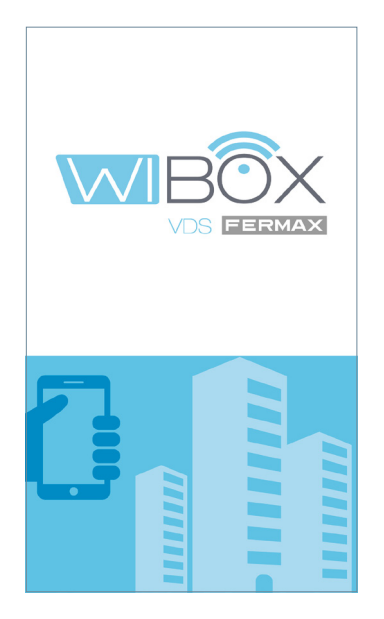

#### *Notes prior to pairing:*

- *The APP allows you to remotely receive calls diverted from your home anywhere in the world. The call forwarding service consists of:*
- *Call notifications.*
- *Audio or audio and video communication between the visitor calling from the panel and its mobile device.*
- *Ability to remotely open doors and activate relays (F1).*
- *Additionally, a remote call to the janitor and auto-on can be made via the APP*
- *You can have as many linked mobile phones in the same house as you want.*
- *Versions of Android later than version 5 and versions of iOS later than 10 are required for the proper functioning of the APP.*
- *The services offered through the application provide remote interaction with the user's Wi-BOX device via the Internet (WiFi or 3G-4G mobile data). In these cases, the performance of the forwarding service may depend on:*
- *Internet connection quality.*
- *Type of internet service contract in the home.*
- *Type of data contract on the mobile phone.*

*FERMAX assumes no responsibility for any malfunction in these 3 cases.*

*- The product is compatible with a VoIP transmission system, therefore you must make sure that the mobile phone data network and the ISP and router connection do not block it.*

#### *NOTICE:*

*By installing the application, you agree to the terms and conditions set forth in our Privacy Policy. Please check them carefully before installation and/or acceptance. If you have any questions about the application or these terms, you can contact FERMAX. If you do not agree to these terms, you should stop using the application immediately.*

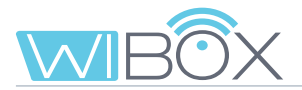

# **INSTALLATION COMPONENTS**

Basic call forwarding system. The Wi-BOX device is integrated into the following environment:

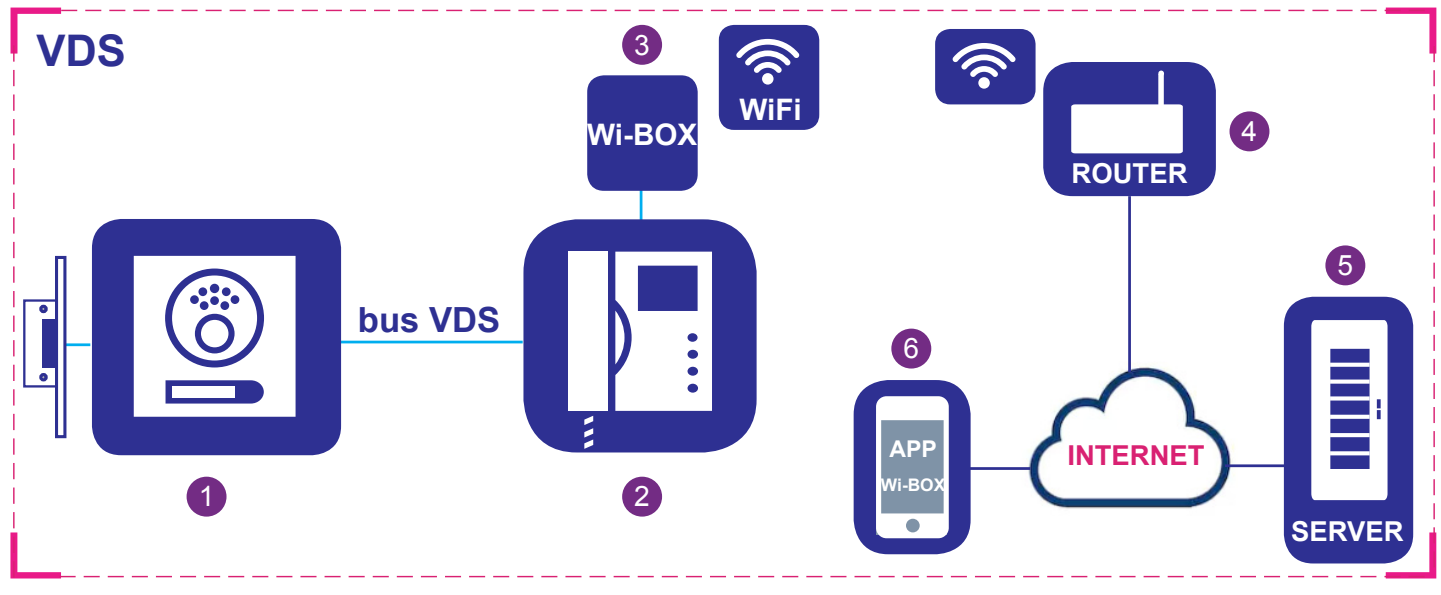

#### **Components:**

- 1 Outdoor panel: A component used by visitors to call a home and communicate.
- 2 Monitor: A housing terminal that receives calls from outdoor panels or the guard unit. You can perform audio-only intercom (calls from the guard unit or audio panel) or audio and video. You can open the door and call the concierge.
- 3 Wi-BOX device: The component with which router connectivity and call forwarding is carried out. This is done using the Wi-BOX application.
- 4 Router: The tenant's WiFi router that connects the Wi-BOX device to the Internet. Must be compatible with 2.4GHz WiFi.
- 5 Server: FERMAX cloud infrastructure that provides the connectivity service between the Wi-BOX device and the Wi-BOX APP.
- 6 Wi-BOX APP: Mobile phone application that remotely provides the same basic functions as the monitor, so that the visitor in front of the outdoor panel does not know if the tenant is in the house or not.

#### *Notes:*

- *In each house there is a person who acts as administrator and has the option to extend the call forwarding function to additional users (family or friends), if they are invited to use the application. The administrator is the person who pairs the Wi-BOX to the router. The difference between the administrator and the user is that the administrator can invite other users and configure the device.*
- *It is possible to receive calls in the application from more than one home on the same mobile phone to manage different houses (home, apartment, villa ...) or receive calls from relatives or homes of neighbors in case they are expecting a visit or deliveries.*

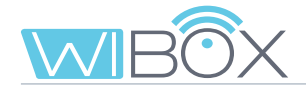

# *I* **3. Wi-BOX DEVICE SETTINGS**

#### 3.1 CONNECTIONS AND LIGHT INDICATORS (LEDs)

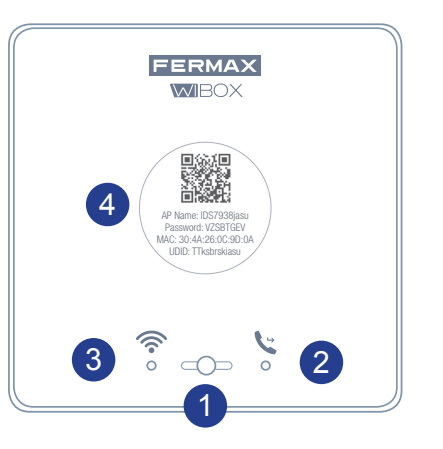

#### 1 Button used to perform the following functions:

- • Short press (< 2 sec.): Activate / Deactivate call divert and Auto-on.
- • Long press (> 5 sec.): Pairing with the router, (compatible with 2.4 GHz WIFI).
- • 5 consecutive shortpresses: Removes administrator and wifi connectivity.

#### LEDS (tricolour)

- 2 Divert status (right).
- 3 **C** WiFi status (left).

4 Label with QR code to activate pairing process. Keep it in a safe place. See section *4. PAIRING PROCESS.*

#### 3.2 LEDs - SIGNALS

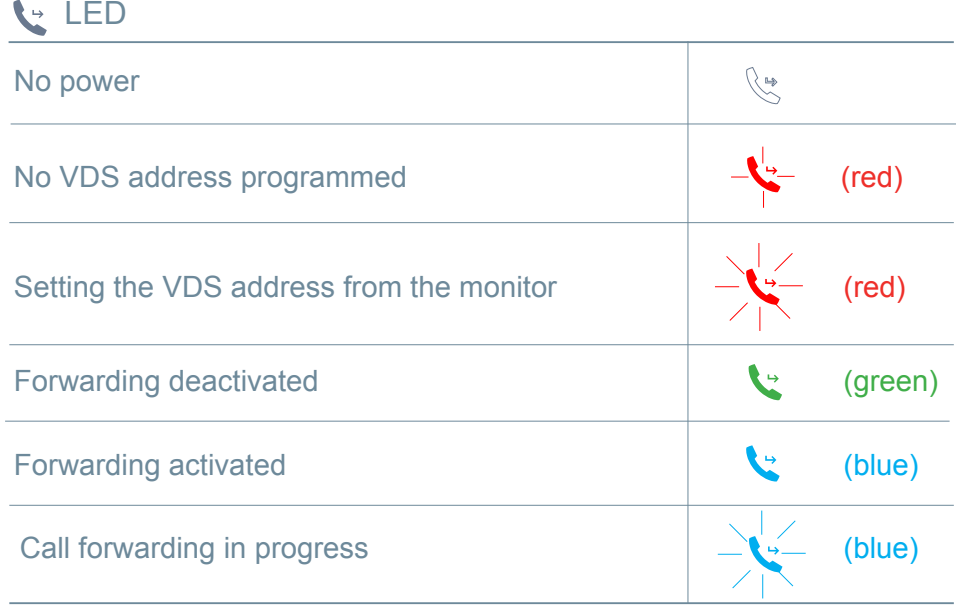

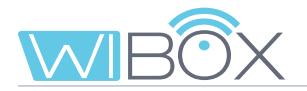

### **今LED**

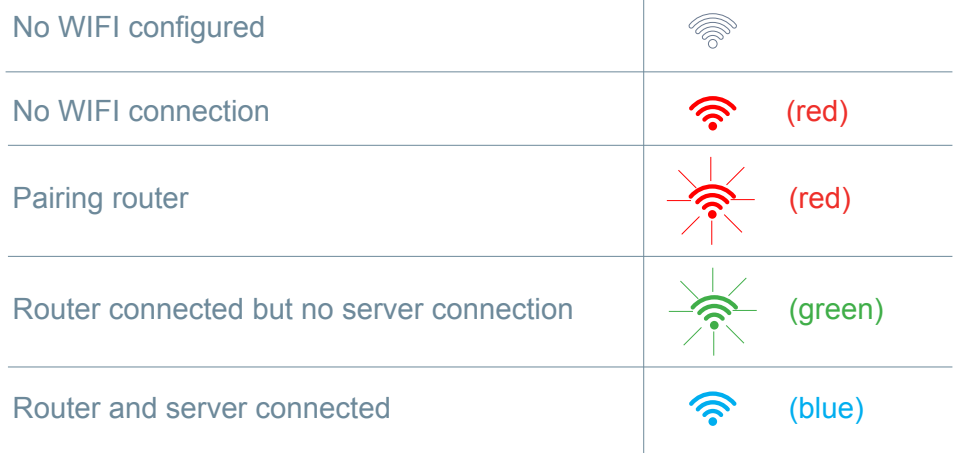

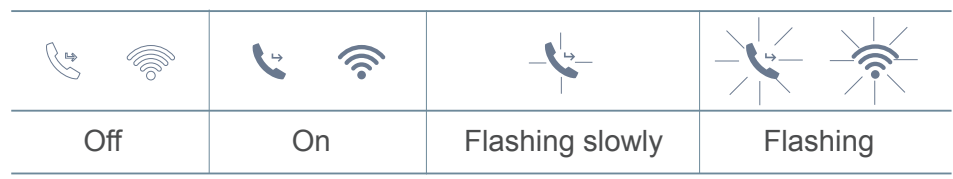

# **4. Wi-BOX APP INSTALLATION PROCESS**

Download the Wi-BOX application from the Apple Store or Google Play.

Once downloaded, click on the grey icon to open the application. You will be asked to accept the terms and conditions and to give permission for the app to send you notifications.

After accepting, the application will display the home screen.

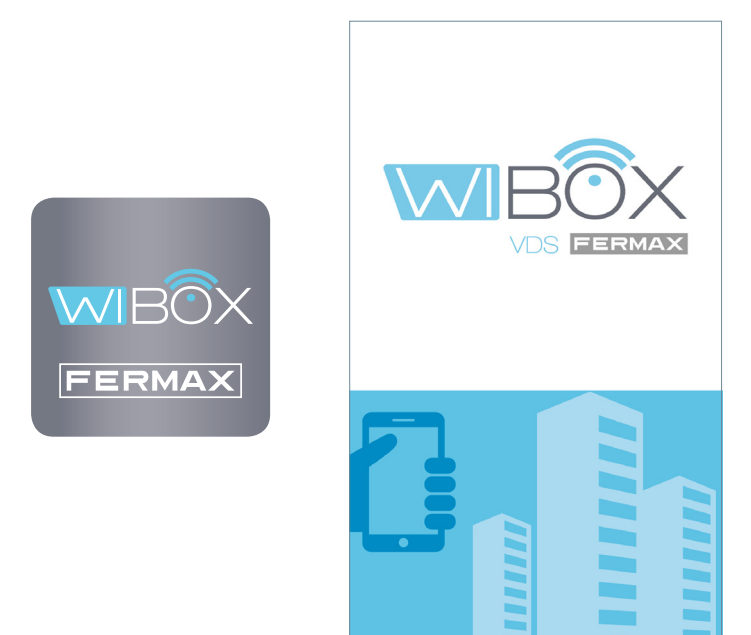

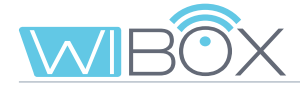

# **5. PAIRING PROCESS**

To use the **call forwarding** service, the user must have a Wi-BOX device, wireless access and internet connection. *See section 2. INSTALLATION COMPONENTS.*

Once installed, the Wi-BOX device is not connected to the Internet. The tenant must configure it with the help of the Wi-BOX APP.

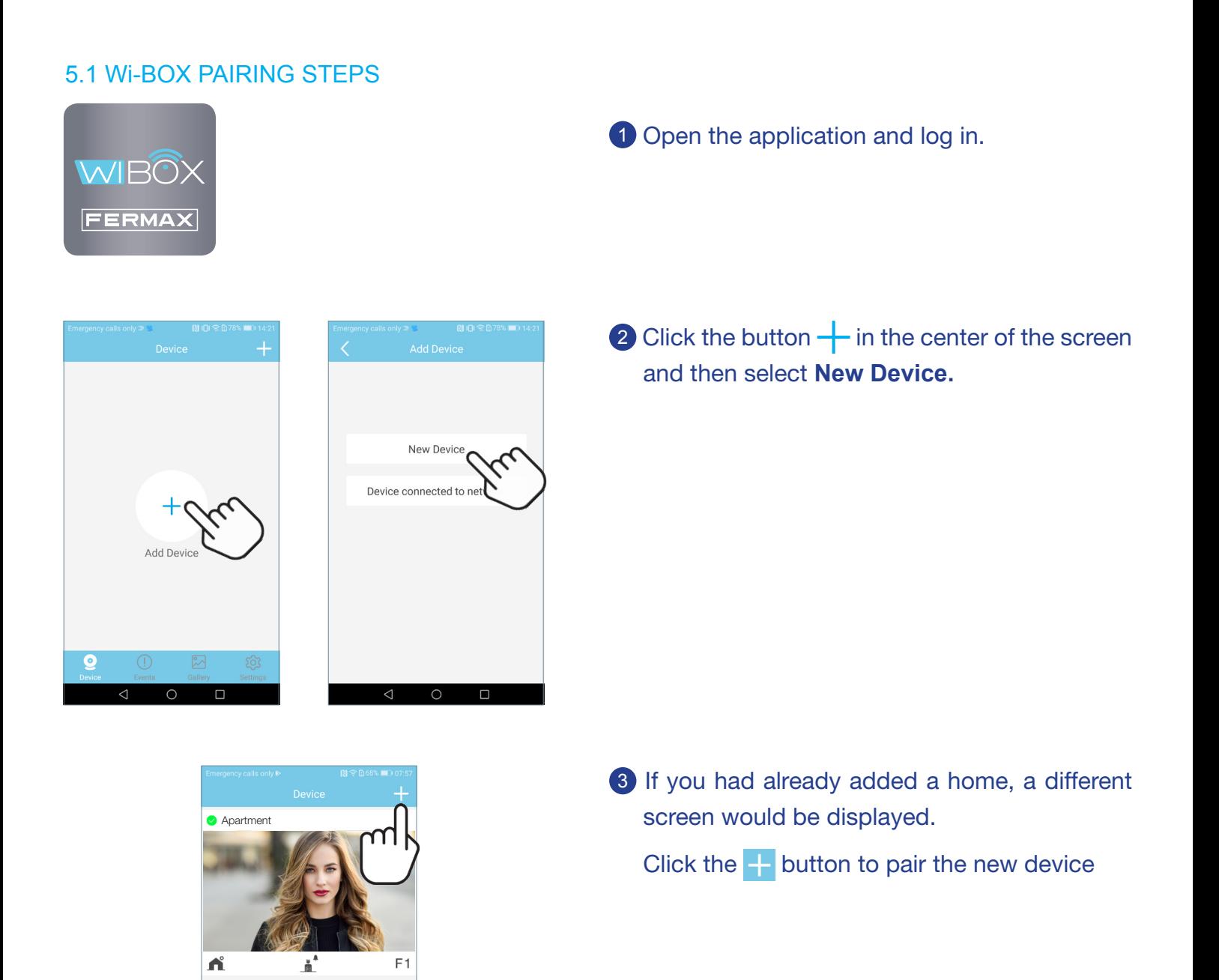

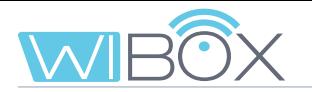

- 4a The application will require the user to press the Wi-BOX button until the  $\searrow$  red WiFi LED starts flashing.
- 4b Release the button.

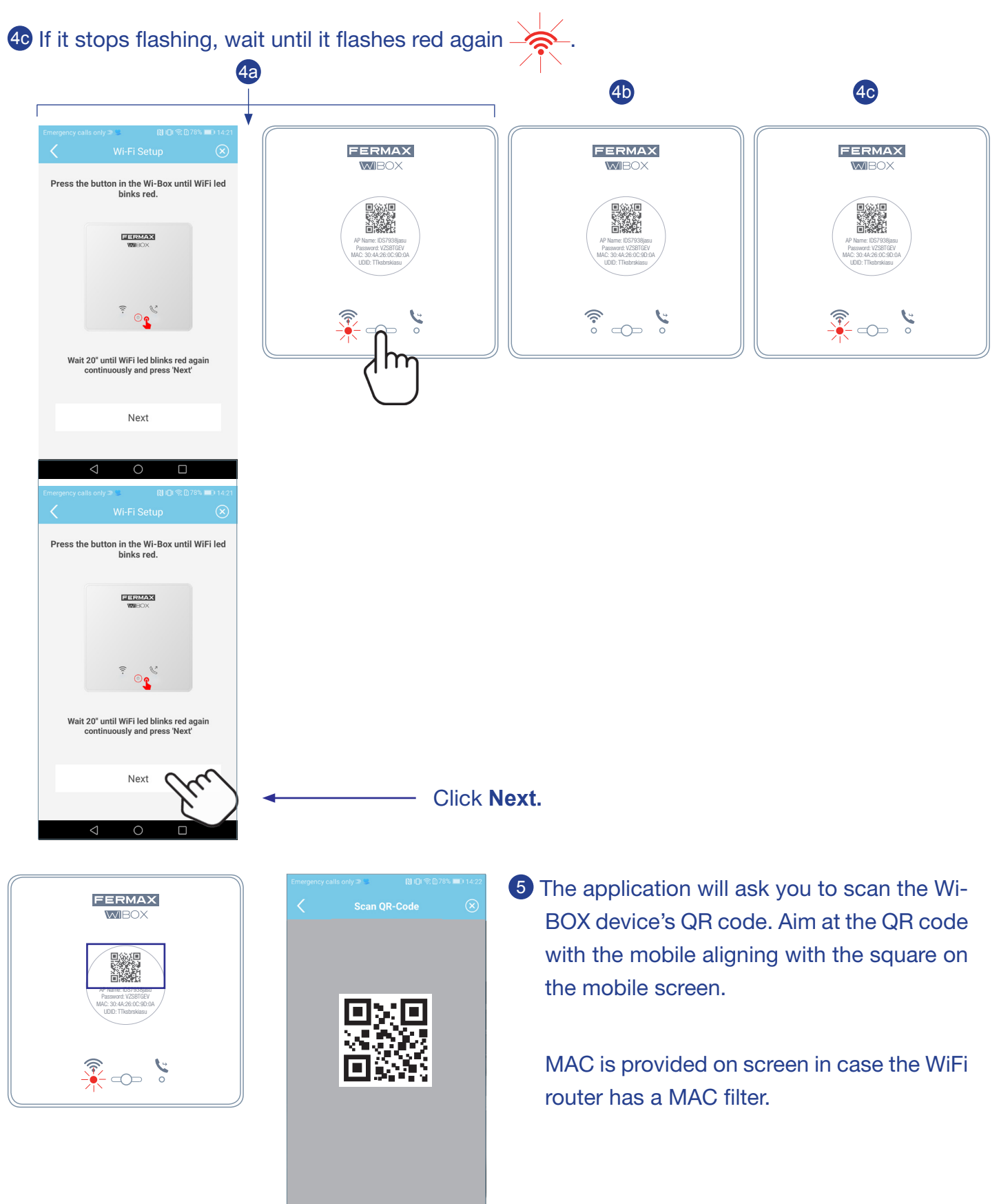

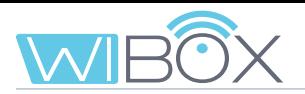

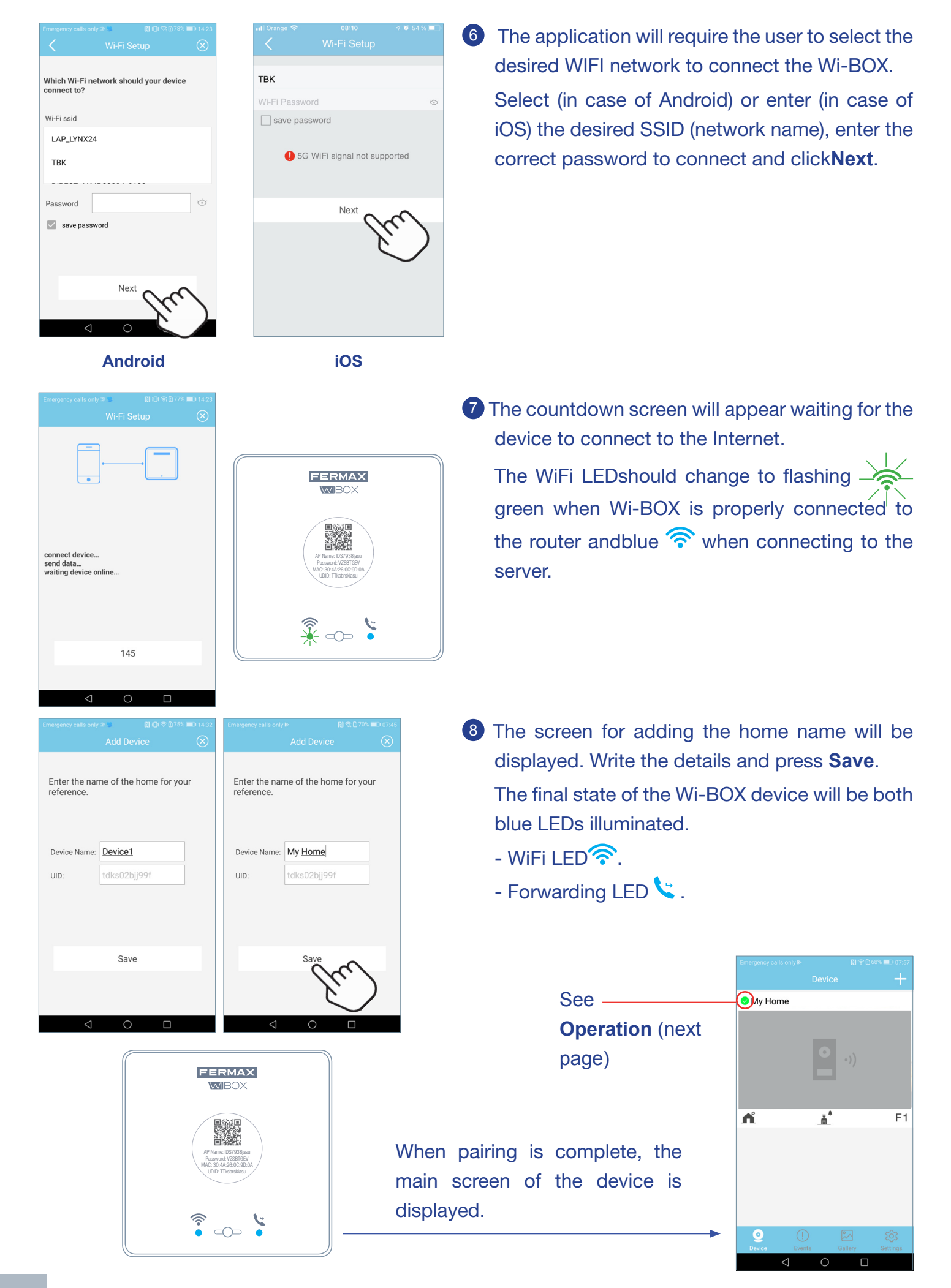

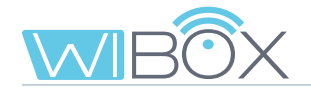

#### **Operation:**

- $\sim$  (green): The device is connected to the server.
- $\sim$  (grey): The device has lost connection to the server.
- (yellow): Another administrator has re-paired the device and you have lost connection. You will be prompted to enter your password when you perform an auto-on.
- 9a To test call forwarding, the user can perform an auto-start and ensure that it connects to the outdoor panel, (as long as it is not in use).

To do so, click on the indicated area of the mobile screen.

- 9b When you log in for the first time, the APP asks you to change your passwords for security:
	- Administrator password. This is used to protect access to the panel.
	- Opening password. Used to protect the activation of the door locks and F1.
	- Once the passwords have been changed: Save.
- 9c The auto-on will continue until it connects to the panel.

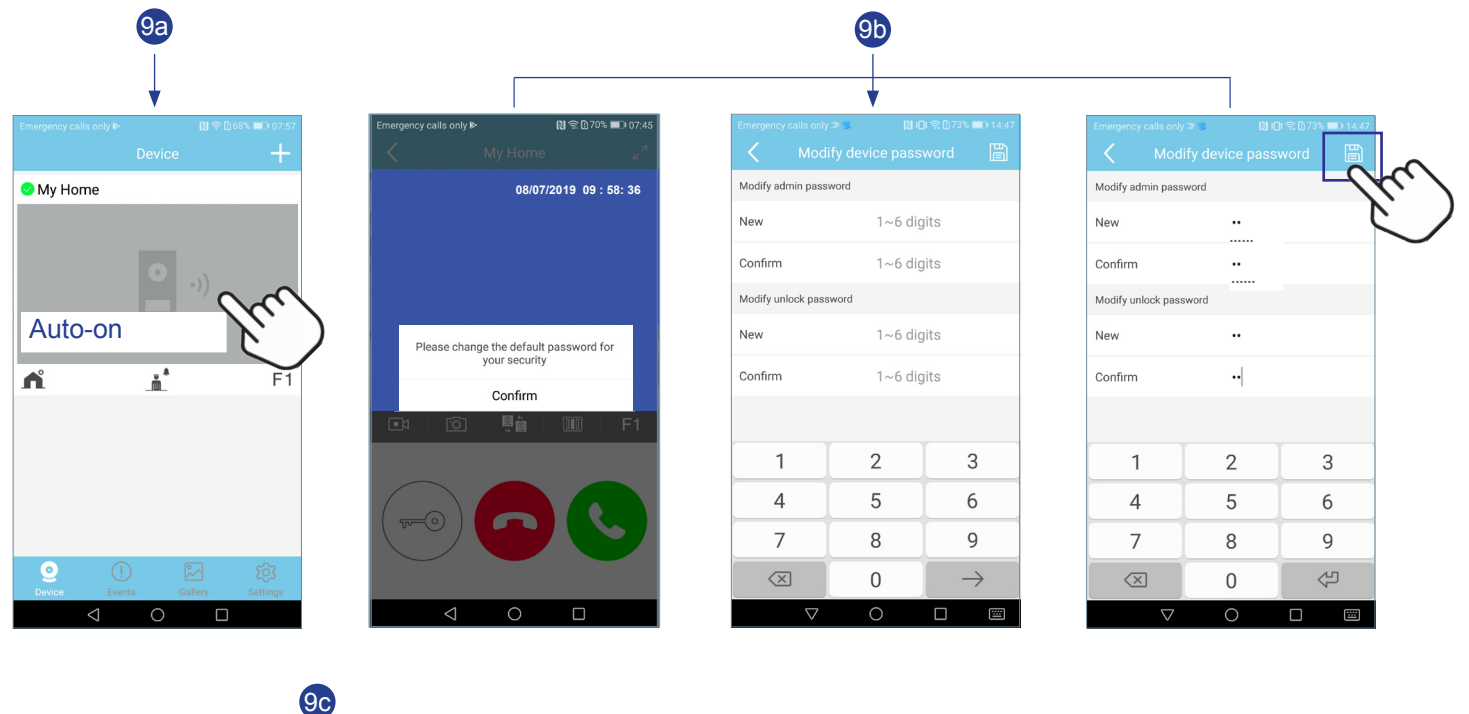

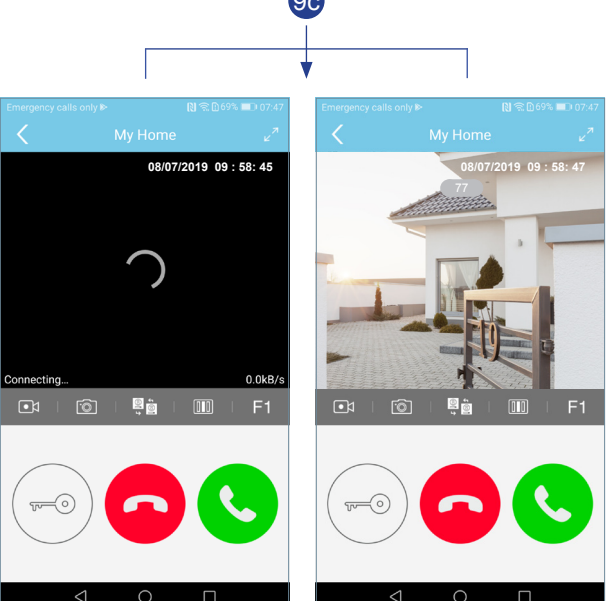

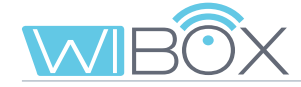

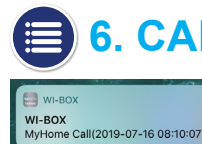

### **6. CALL RECEPTION**

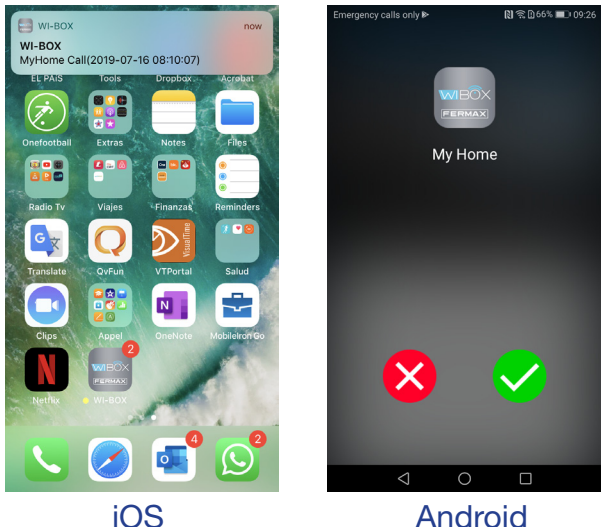

**6.1 Calls**

The call is always received by a push notification (iOS) or is opened directly (Android).

You will have 30 seconds to answer the call.

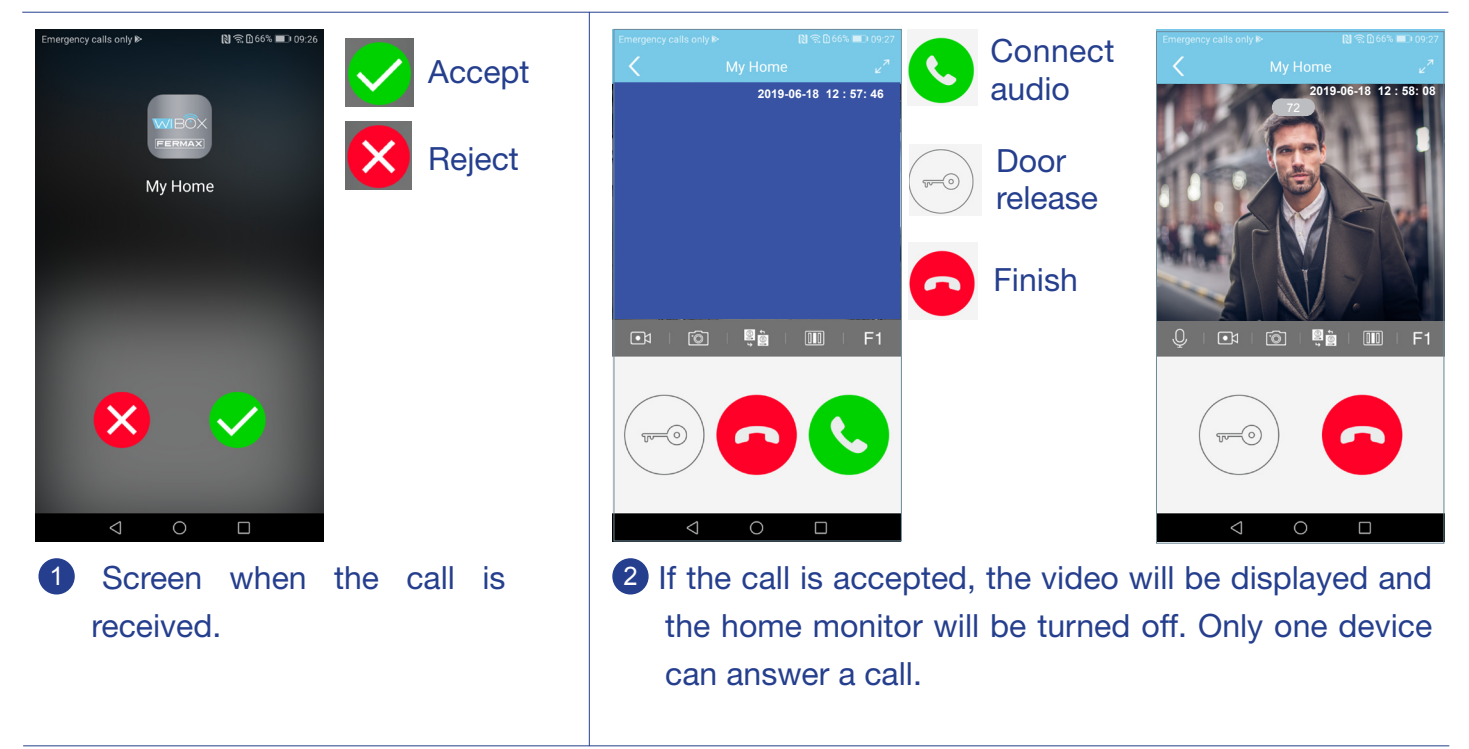

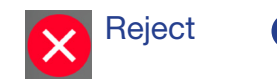

3 Even if the call is rejected on the mobile phone, the rest of the mobiles linked to that home and the monitor can respond.

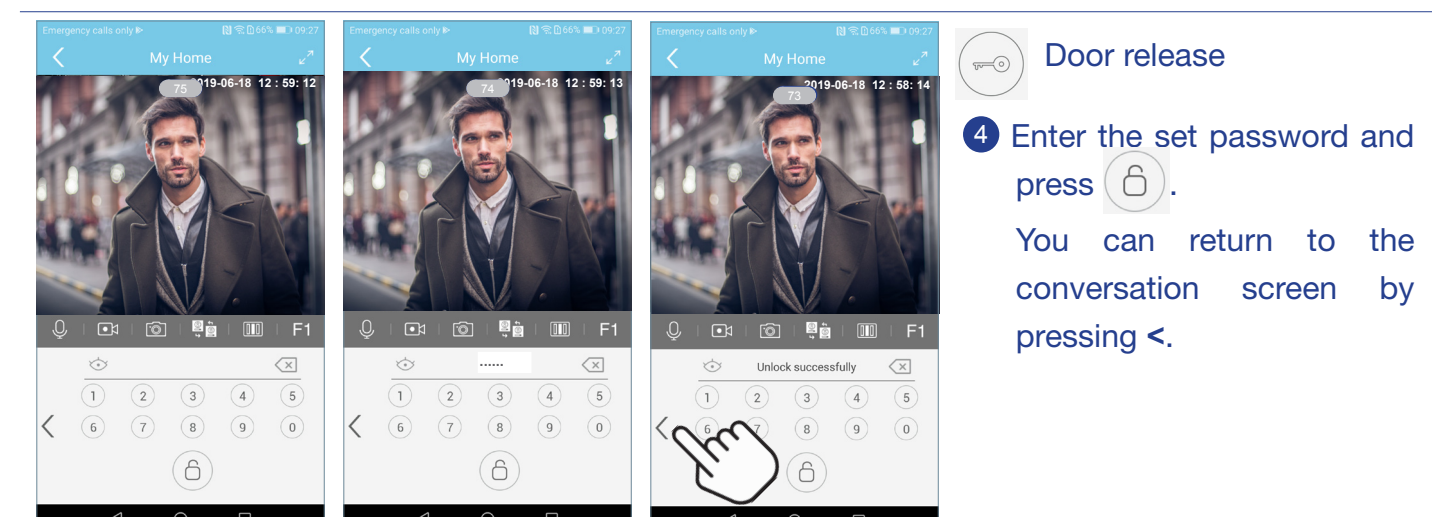

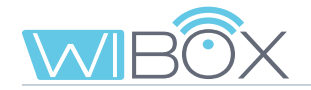

### **6.2 Options in Conversation**

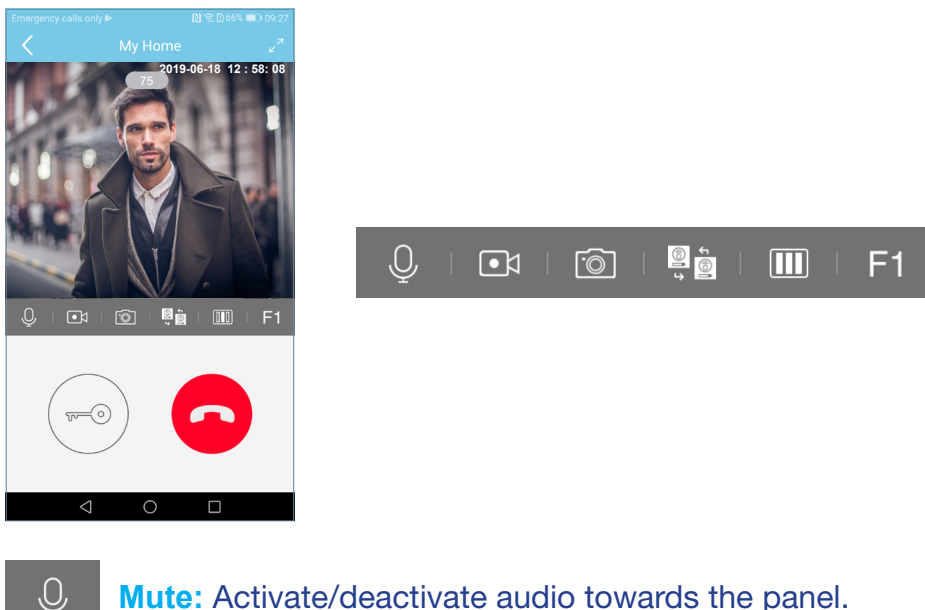

- **Mute:** Activate/deactivate audio towards the panel.
- $\Box$ **Video Recording:** Record a video without audio\*.
- $\odot$ **Capture an image\***

*\*Note: You can take photos or videos if your local regulations allow it. Screen captures are not automatic.*

**Change of camera or panel:** If they are available in the installation.

**Image refresh setting:** You can choose between different refresh options:  $\mathbf{m}$ 

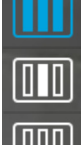

L<sub>9</sub>

- 25 frames per second.
- 10 frames per second.
- 1 frame every 10 seconds.

*Note: Designed to reduce data consumption.*

F<sub>1</sub> **F1:** Enter the set password and press F1. (Auxiliary function, check with your installer).

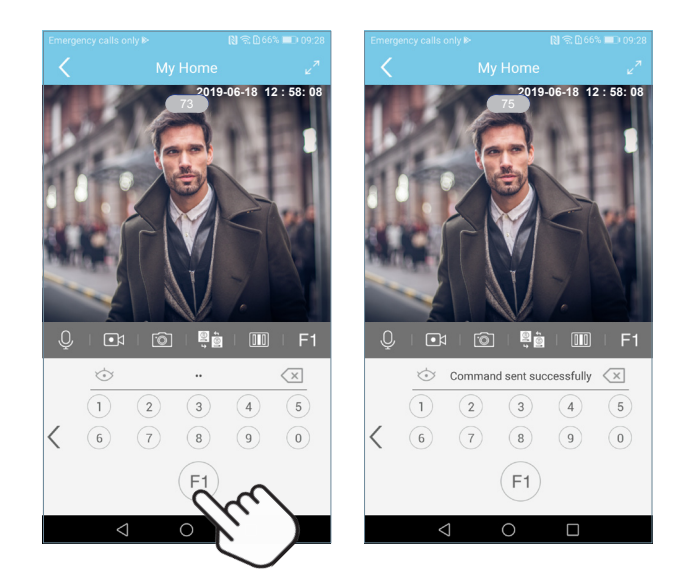

Conversation timings are 90 seconds. If a change of camera or panel is made, the timer starts again.

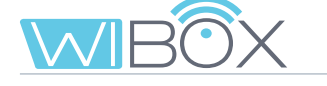

# **7. DEVICES MENU**

#### **7.1 Auto-on**

If you wish to connect to the panel to view the camera image, simply open the application and touch the image that is displayed on the screen. If the connection time runs out and you want to continue, press the play  $\bigcirc$  icon.

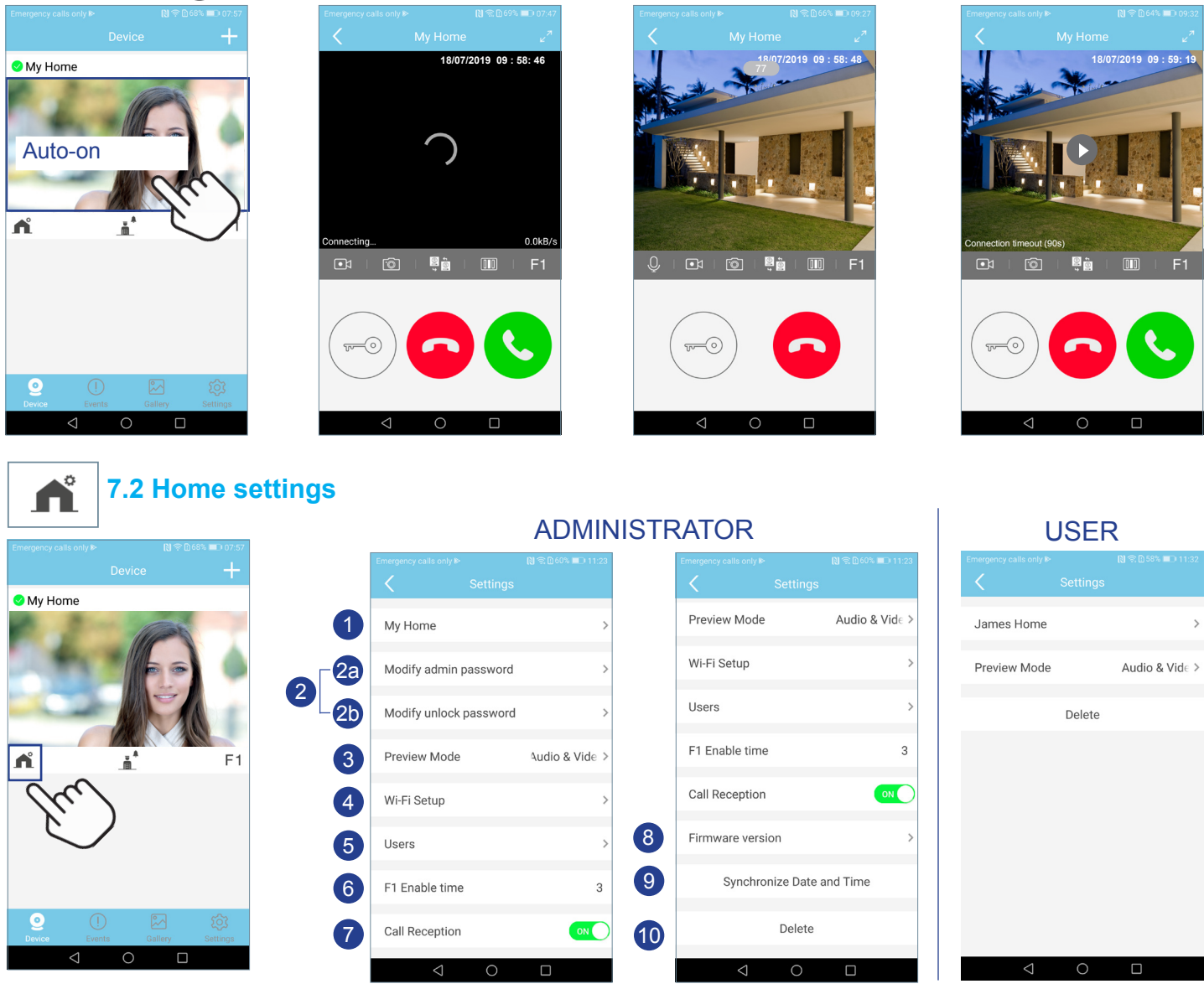

*Note: These options are those that will be displayed for the person with the role of ADMINISTRATOR. For the USER, only 1, 3 and 10 are shown.*

#### **1** Name

The home name editing screen will be displayed.

Press EDIT, rename and SAVE.

Device Name

 $\overline{\phantom{a}}$ 

My Home

tdks02bjj99f

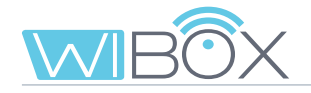

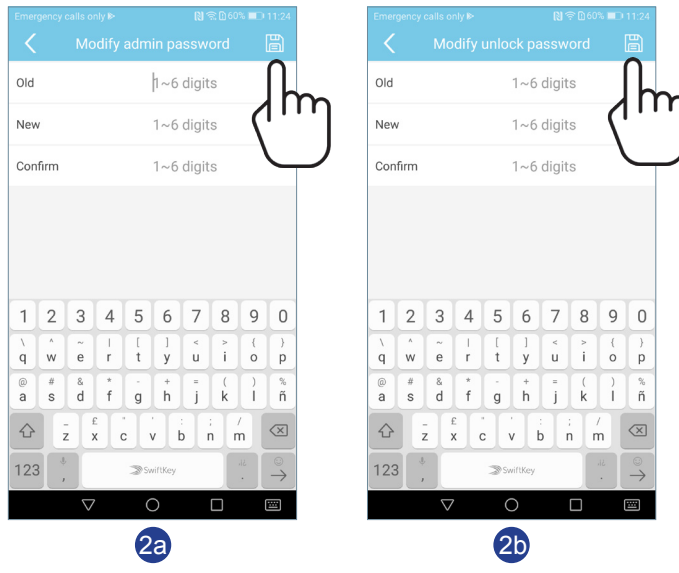

#### 2 Change password

2a Administrator password. This is used to protect access to the panel.

2b Opening password. Used to protect the activation of the door locks and F1.

Once the passwords have been changed: Save.

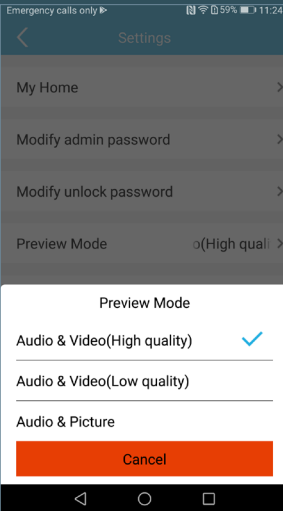

#### **3 Adjusting image refresh**

You can choose between different options. See section *6.2 OPTIONS IN CONVERSATION.*

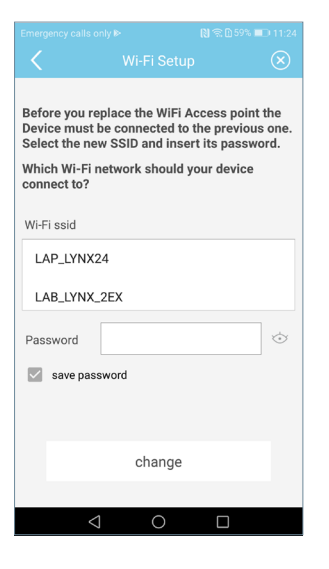

#### 4 Change WiFi network

You can select another WiFi network by entering its corresponding password.

*Note: Switching to another WiFi network takes place after 30 seconds.*

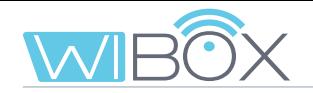

#### **6** Users

This option is for managing guests. The Wi-BOX APP allows you to invite and rescind the invitations of users by means of a link.

The homeowner (administrator) invites others to enjoy some features of the application.

- A summary of the invitation process is as follows:
- **1** Register and save the new user. New users are displayed in a list.
- 2 Share the link with the guest.

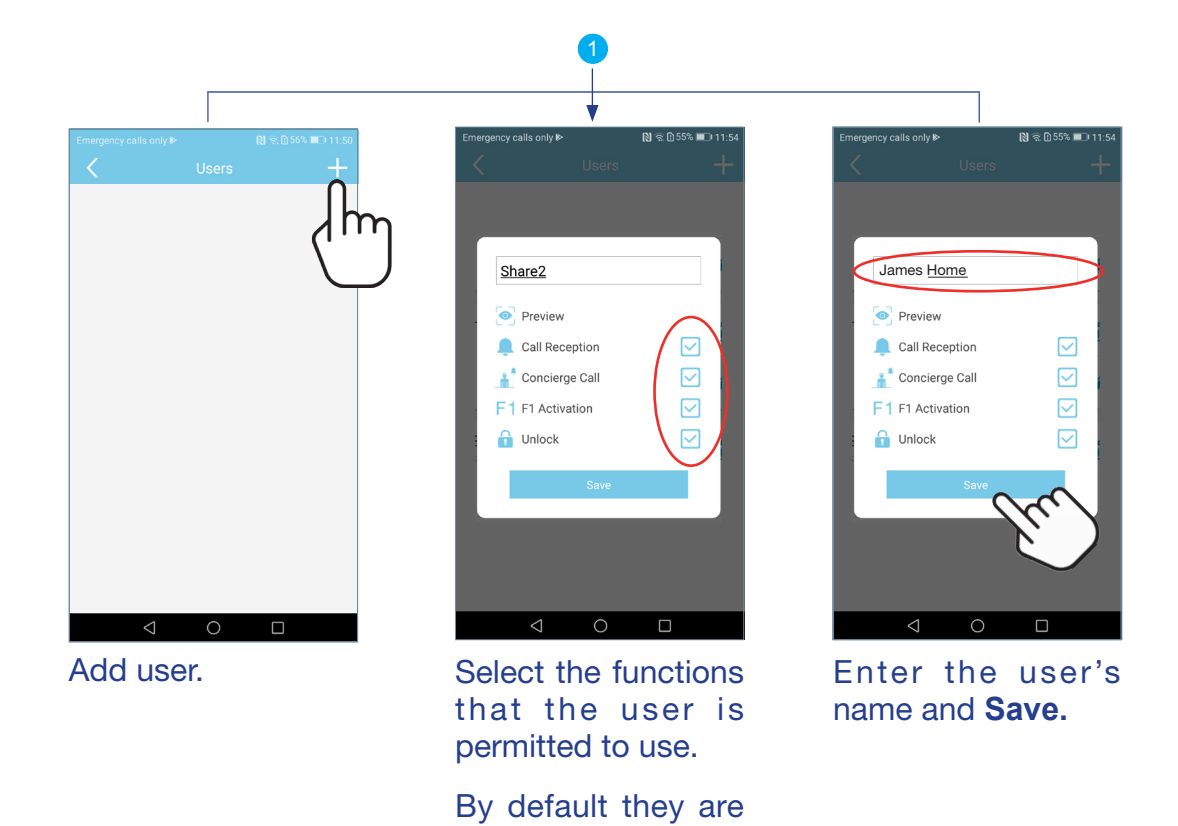

all selected.

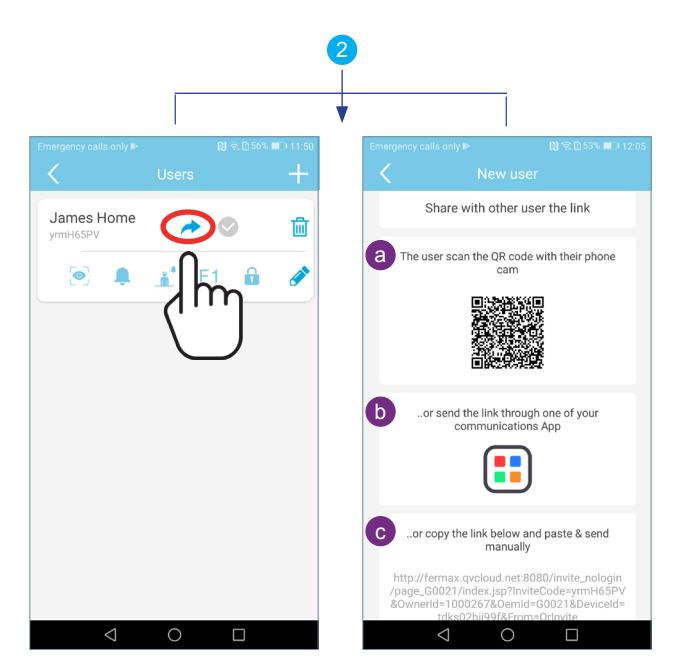

The administrator must share the link. There are 3 possibilities:

- a The user is next to the administrator and scans the QR code with their phone, using a QR code reading app.
- **b** The administrator sends the link to the user via a phone application.
- **c** The administrator copies the link shown on the phone and sends it by email or other application.

Click to invite the user.

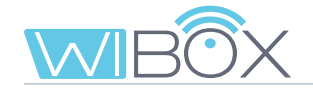

<sup>3</sup> If the administrator chooses the **D** or **Coption**, the user will receive the link. When you select it, you will be directed to a web page. The a option takes you directly to that website.

Here you must copy the link and choose between:

- **Install** APP: If not already installed.
- **Open**: If you already have the Wi-BOX APP installed.

When you accept, the APP will open and the add device screen will be displayed. Enter a name and press **Next.**

The main screen with the forwarding functions authorised by the administrator will be displayed.

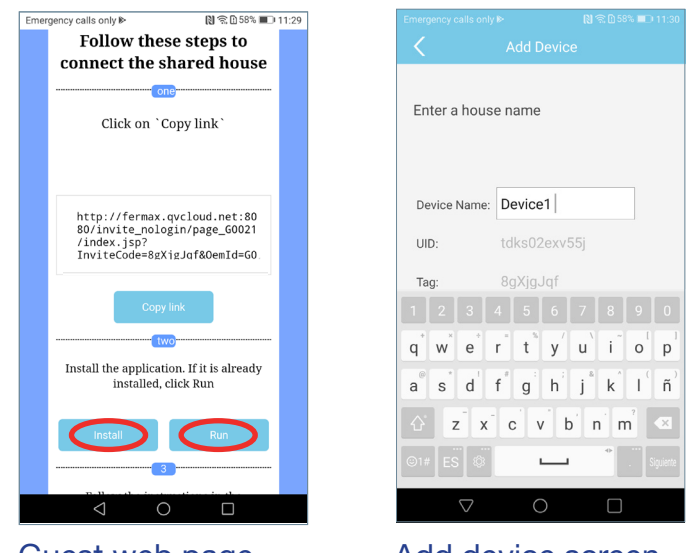

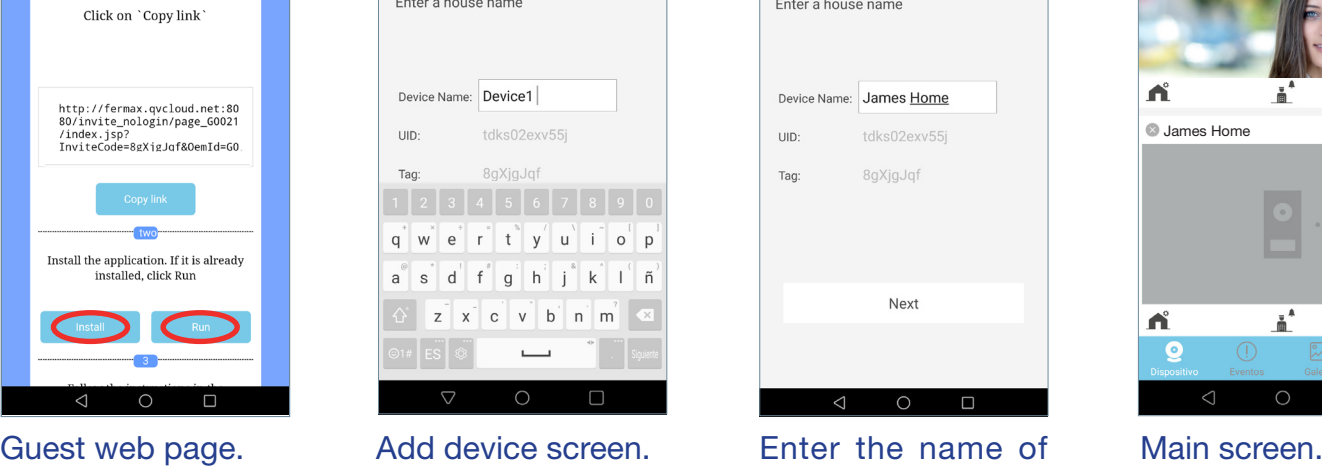

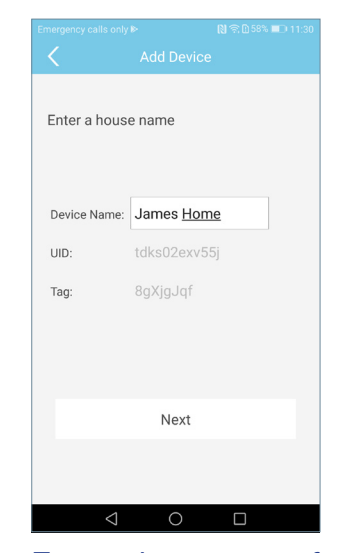

the home and press **Next.**

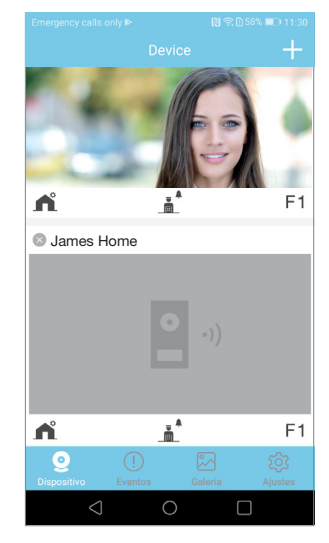

#### **Features:**

- The guest list is shared among all administrators.
- The list is connected to the Wi-BOX device.
- The invitation expires 24 hours after the link has been created. It can only be used once, it can't be shared.
- The guest list shows the use of links: pending (grey  $\Diamond$  ), accepted (blue  $\Diamond$  ) and expired (red  $\Diamond$  ).

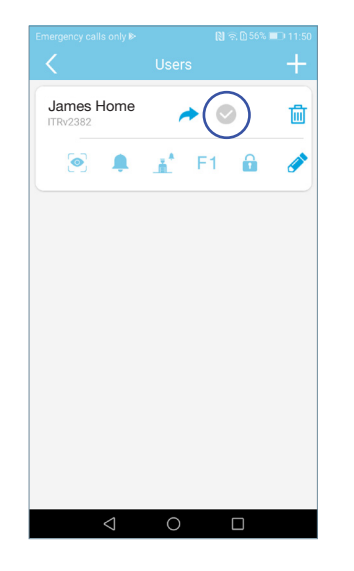

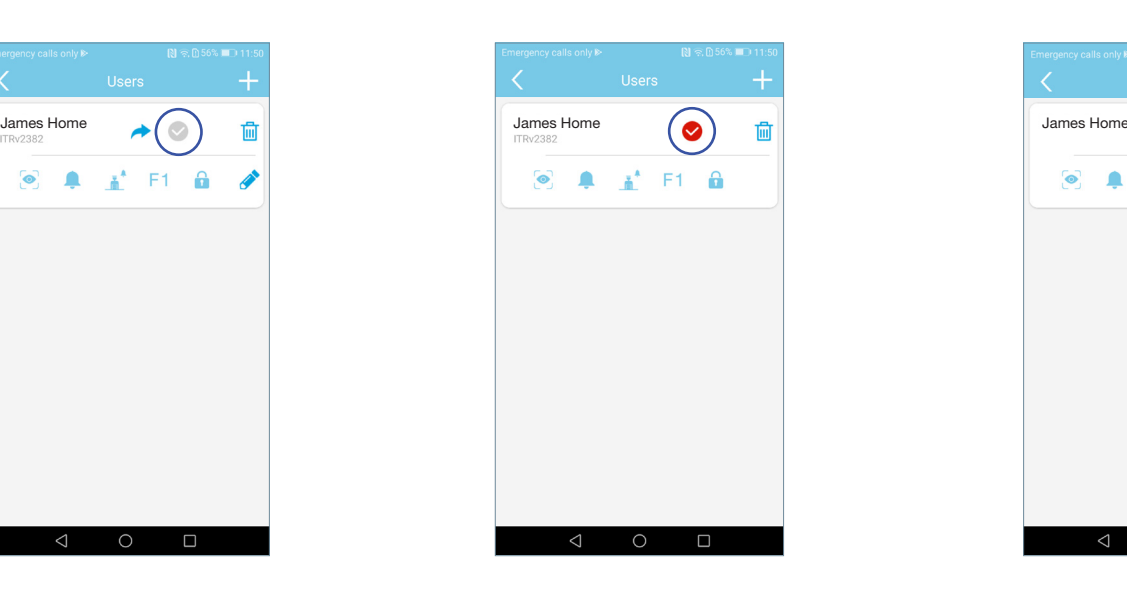

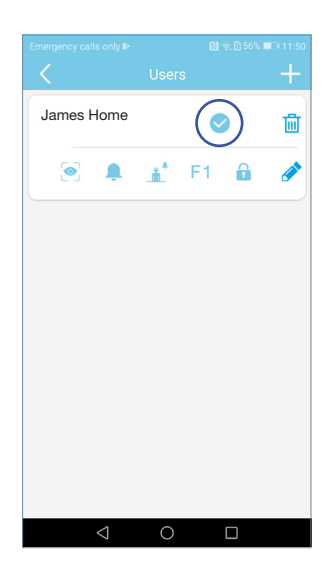

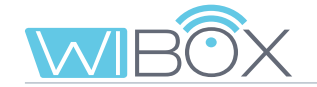

- Features not enabled to users are not displayed in their application.
- Auto-on is always enabled. It is the only function that is not selectable.
- If call reception is not allowed, concierge calls are not allowed either.
- Feature changes are automatically displayed in the users' APP, once the APP status is refreshed (when accessing the main page).
- If an administrator leaves the property without first removing the guests, they are not automatically deleted. The administrator can add the house again and see the list of users again.
- A WiFi reset does not delete the user list, see section *3.1 CONNECTIONS AND LIGHT INDICATORS (LEDs)*. If the administrator changes the password of the device, the other administrators will not be able to access it. However, the users will still be able to access it because they are managed differently.
- If a guest leaves a home, the administrator receives no notification about it. The user list shows the status of the link, not the user's APP.

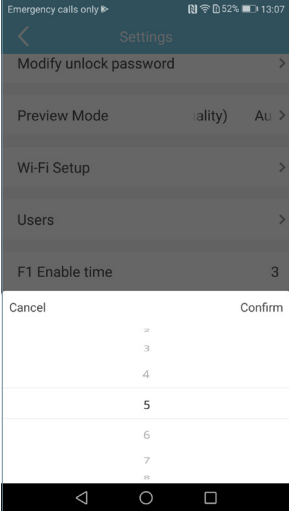

#### **6** F1 activation time

F1 is an additional feature, consult your installer. This screen sets the activation time in seconds of F1.

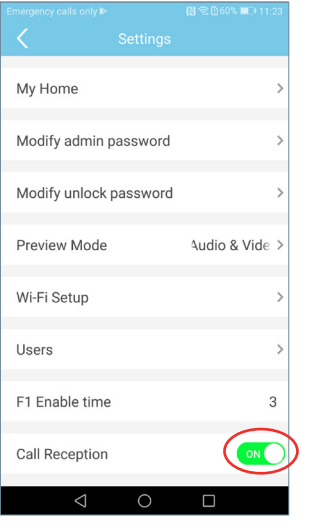

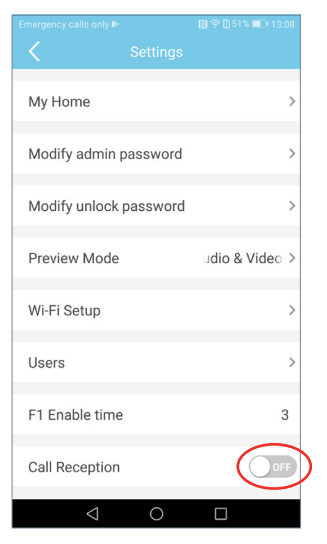

#### Calls received. No calls received.

**2** Call reception

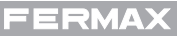

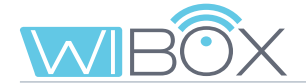

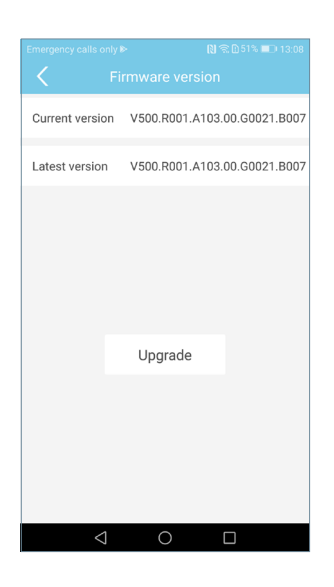

#### 8 Firmware Version

The current and latest available version of the Wi-BOX device is displayed. On this screen you can update to the latest version.

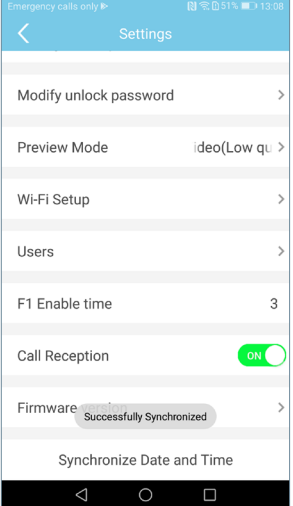

#### 9 Date and time updates

Synchronise the date and time of the Wi-BOX device with the date and time of the mobile phone. Wi-Box shows the date and time in the image captured by the panel to know when the photo captures or video recordings have been made.

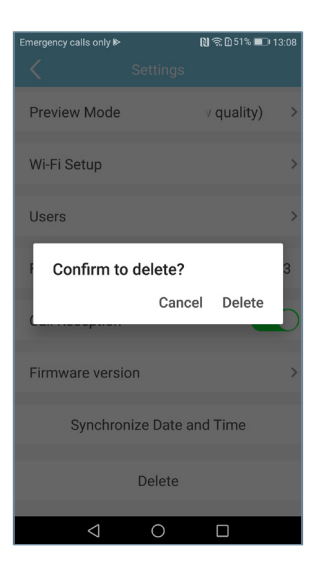

#### 10 Delete home

This option removes the home from the application. If confirmed, the call forwarding function to the mobile phone will be deactivated. If there are guest users or other administrators, they will NOT be disconnected from the property.

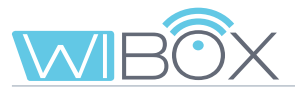

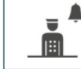

### **7.3 Concierge calls**

This option displays a message indicating whether the command was sent correctly or not.

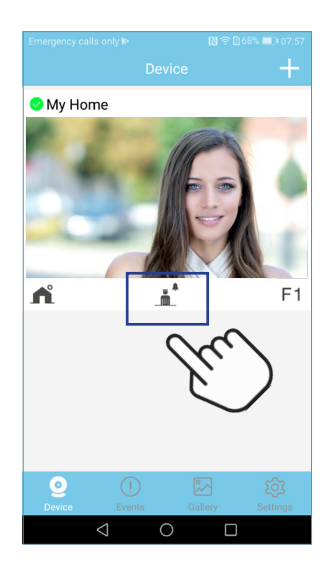

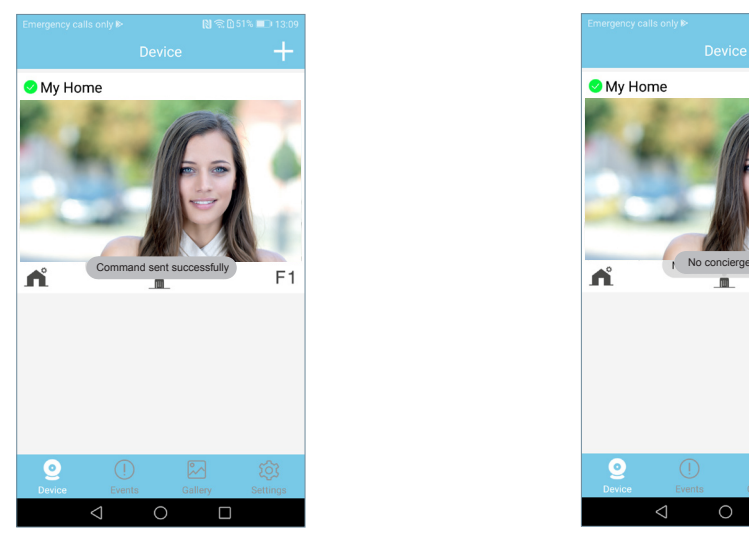

Command sent correctly

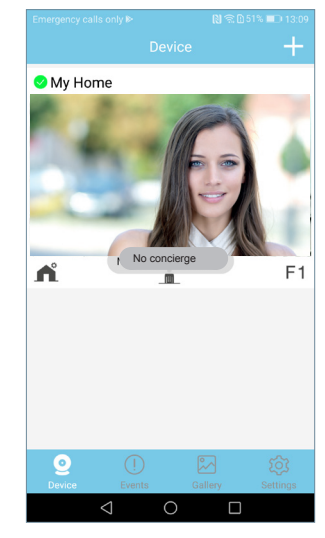

Command not sent

#### $F<sub>1</sub>$ **7.4 F1**

In this option to send the command, you must enter the pre-established password and press F1. A message will be displayed indicating whether the command was sent correctly or not.

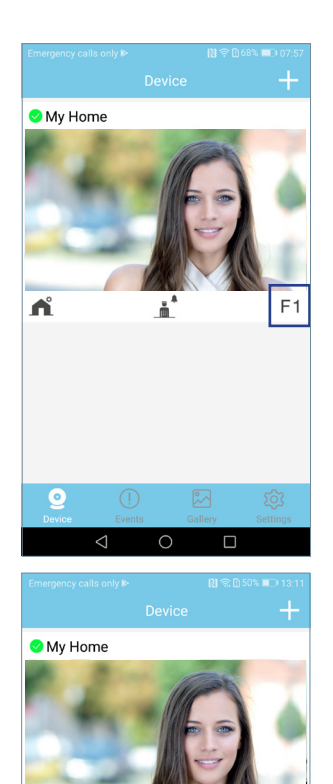

ERROR. Command sent unsuccessfully

 $F$ 

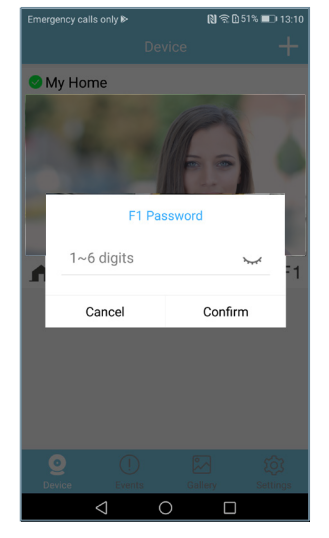

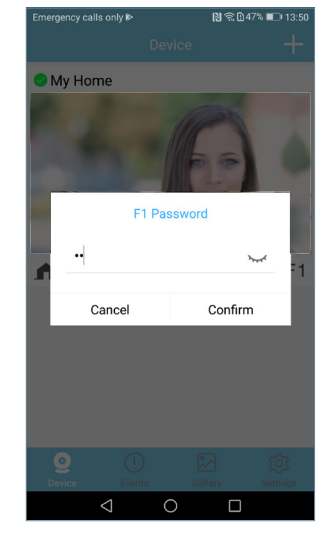

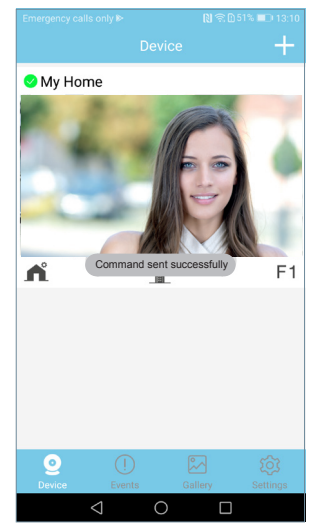

Command sent correctly

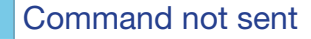

ń

# **8. CALL LOG**

Incoming calls list.

Red: Not handled by the APP.

Green: Handled by the APP.

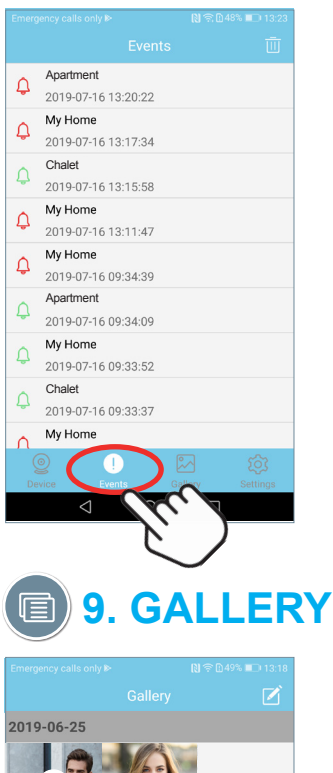

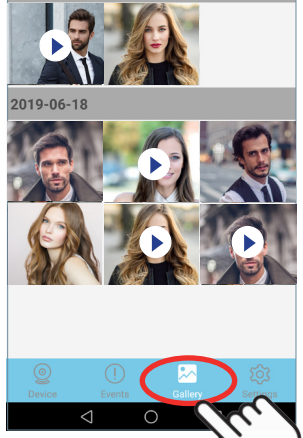

 **10. APP SETTINGS**

#### 10.1 CALL RECEPTION TONE

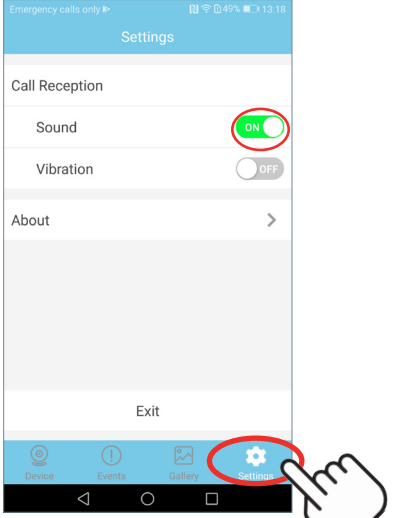

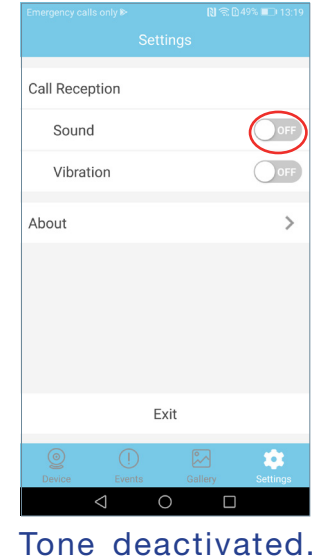

Call reception tone activated.

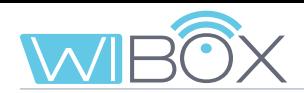

#### 10.2 CALL RECEPTION VIBRATION

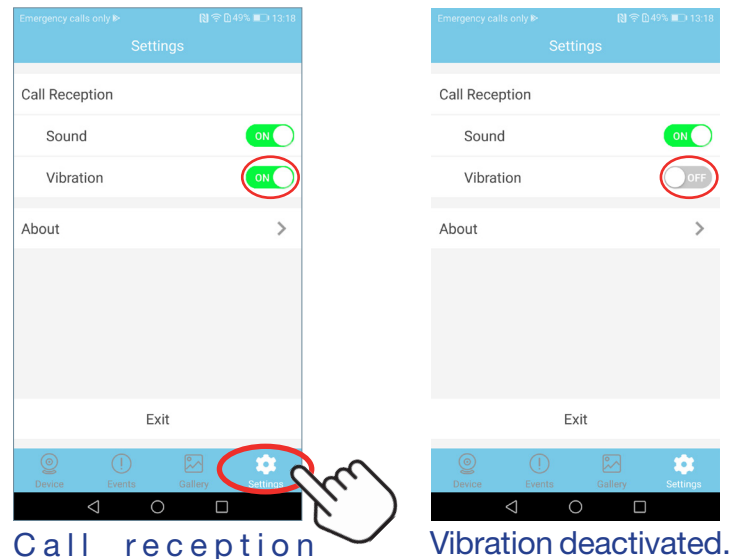

vibration activated.

Exit  $\overline{\bullet}$ 

#### 10.3 INFORMATION

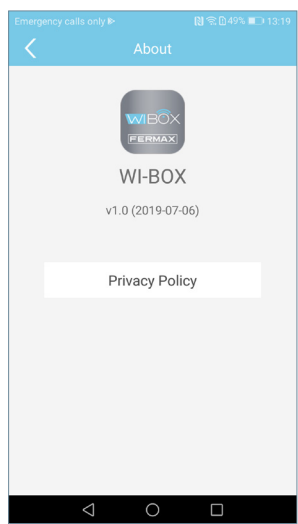

This option shows the version of the APP and the Terms and Conditions can be found in the **Information note**.

#### 10.4 EXITING THE APPLICATION

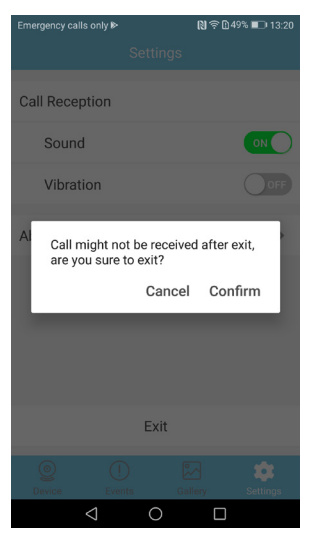

Selecting this option exits the call forwarding application. Diverted calls will no longer be received (only on Android).

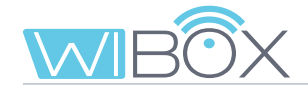

### **11. REGISTRATION OF NEW ADMINISTRATORS**

Once the Wi-BOX device has been paired with the router, other administrators can register.

To do so you must select the "Device connected to the network" option. Within this option there are two possibilities:

1 Add by network: Used when the new administrator is connected to the same WiFi as the Wi-BOX device.

2 Add manually: Used when the new administrator is not in the property and therefore not connected to the same WiFi as the Wi-BOX device.

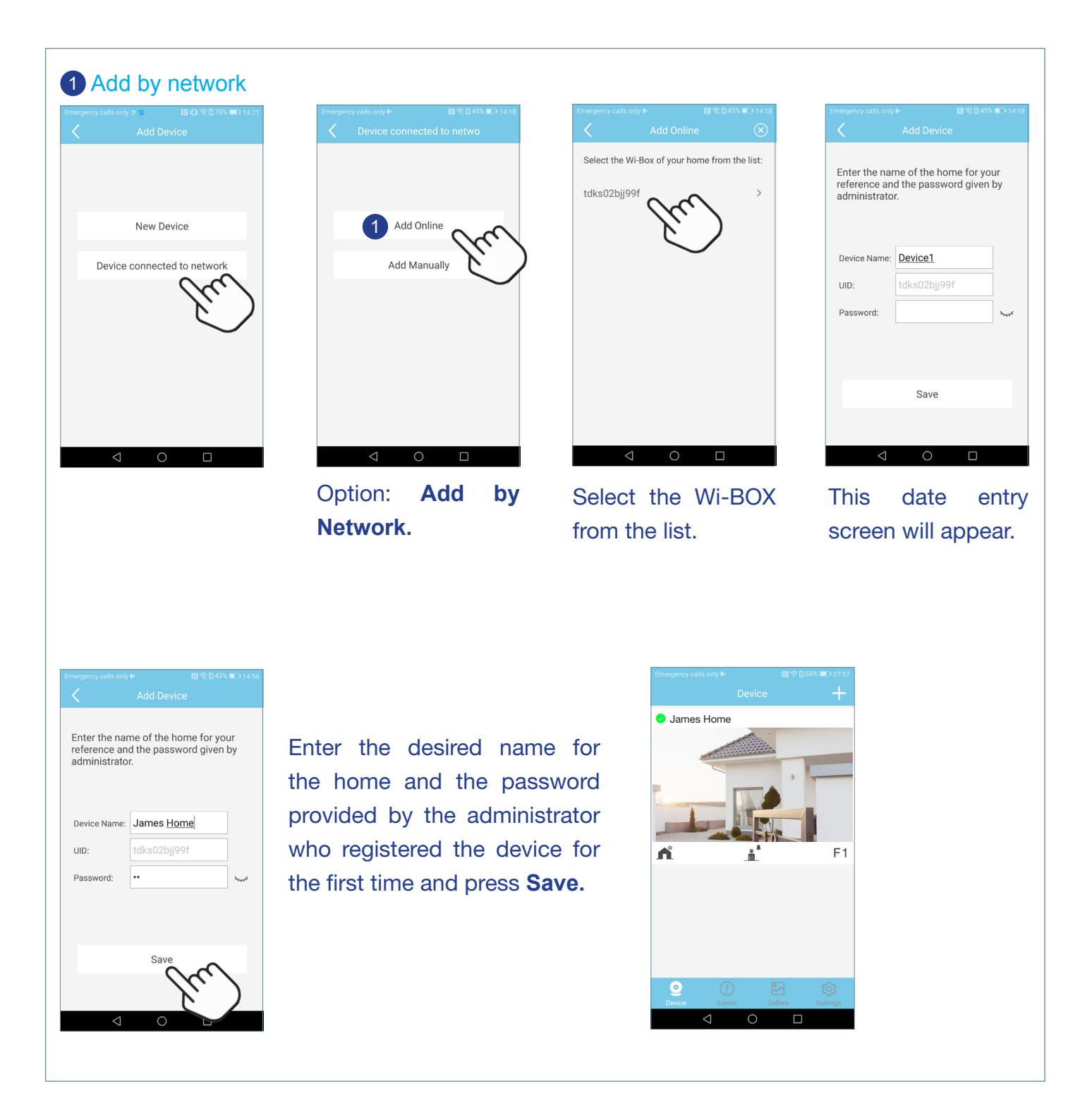

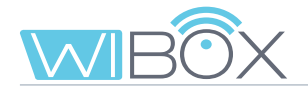

### 2 Add Manually

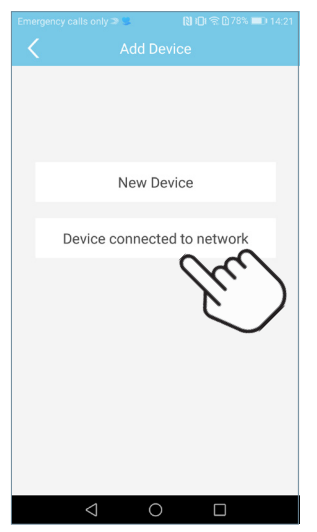

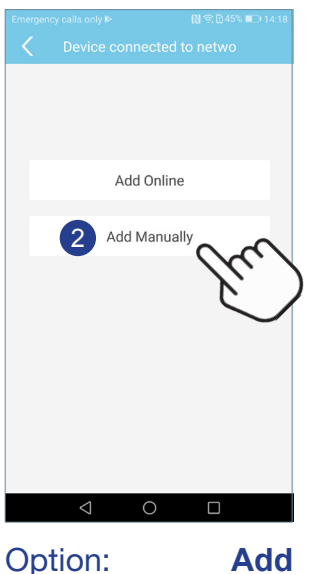

**manually.**

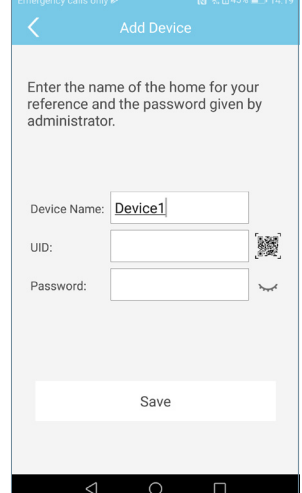

From this screen you can manually enter the data provided by the administrator or scan the Wi-BOX QR code.

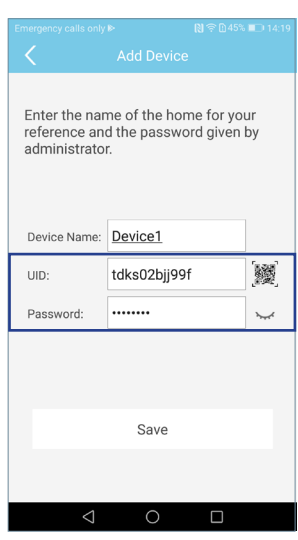

When scanning the Wi-BOX QR code, the data is automatically included.

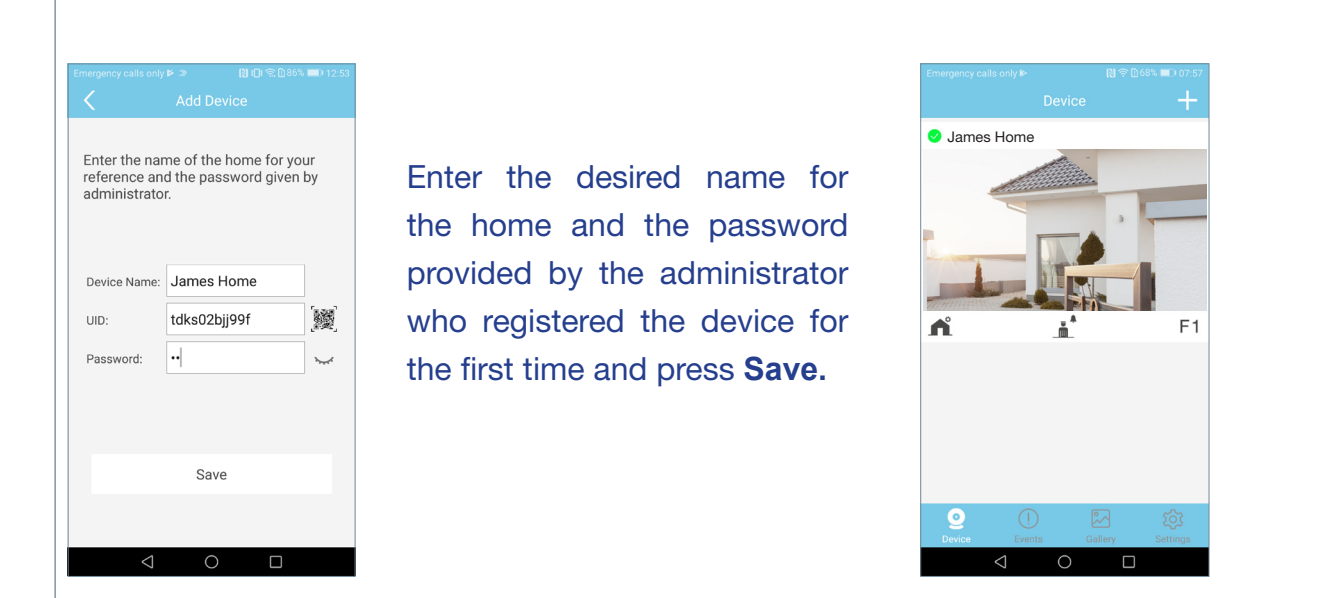

*Note: If an administrator changes the password of the device, he will have to inform the other administrators of the change so that they can update it, otherwise they will not be able to access it.*

*The same thing will happen with the opening password.*

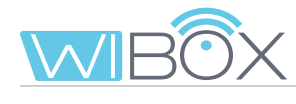

# **12. INCIDENT RESOLUTION**

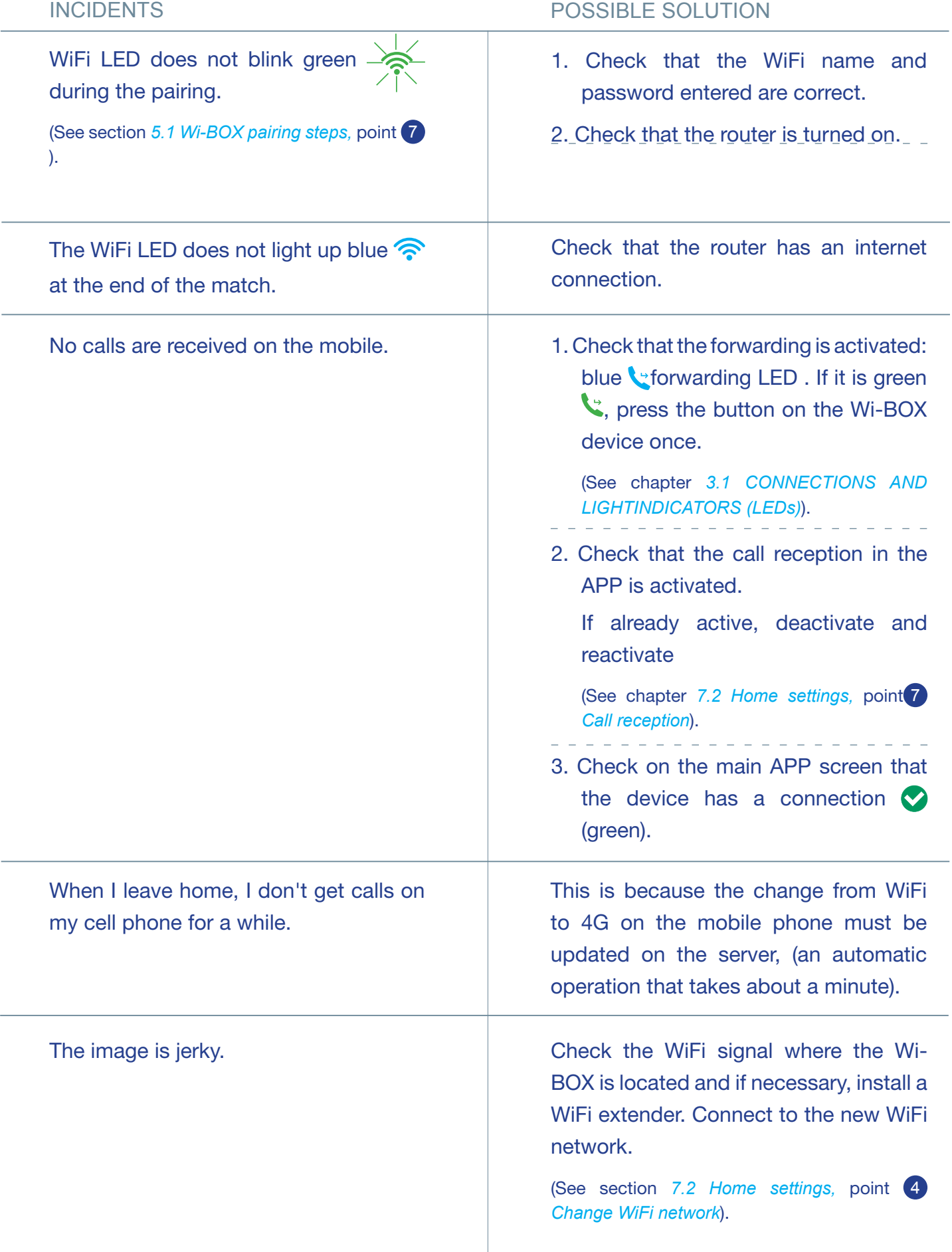

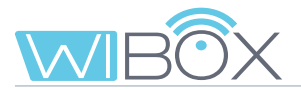

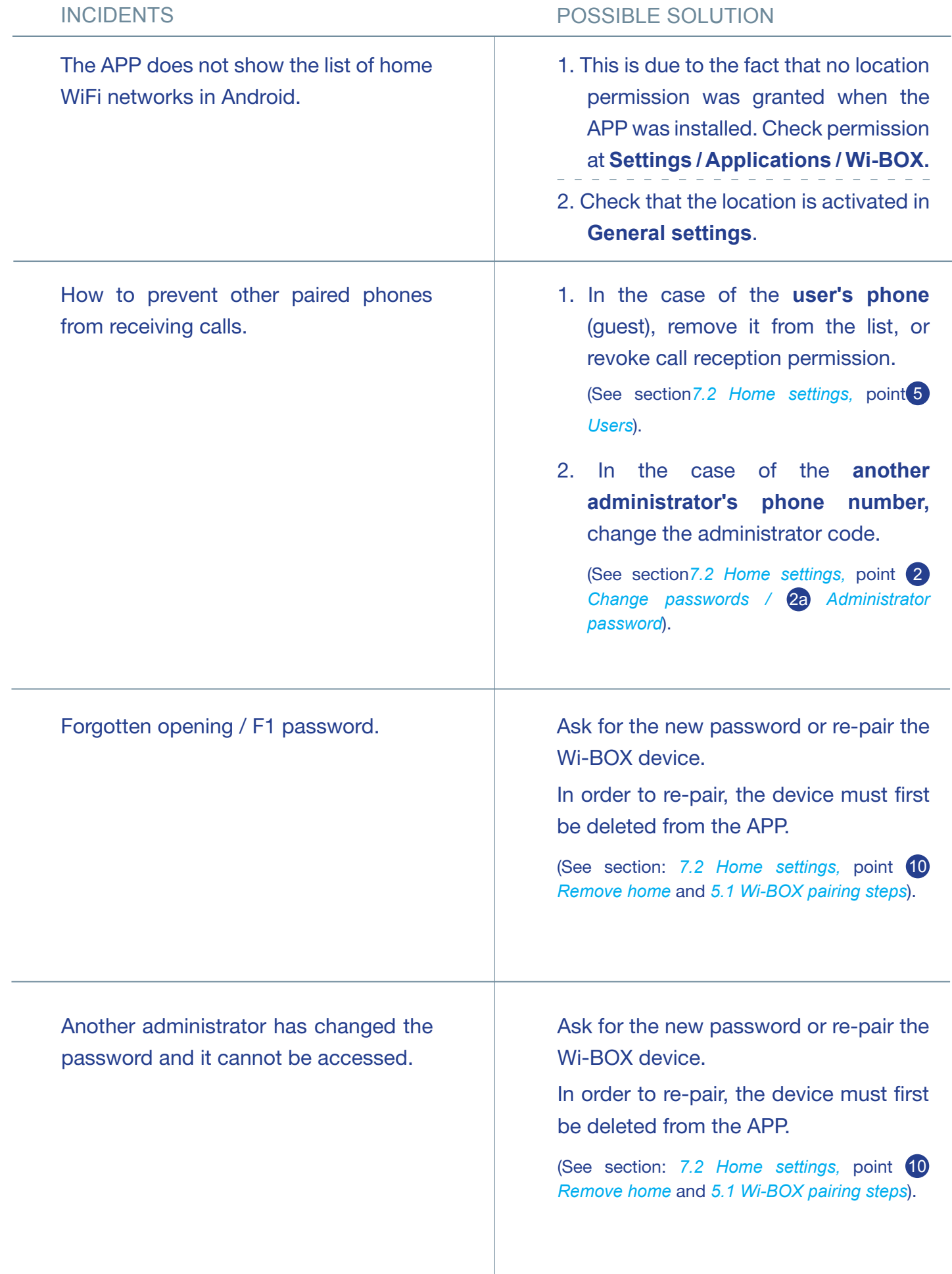

 $\overline{\cdot}$ 

 $\bullet$  $\bullet$ 

 $\bullet$ 

 $\bullet$  $\bullet$ 

 $\blacksquare$ 

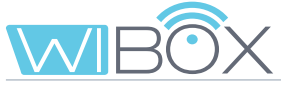

# INCIDENTS POSSIBLE SOLUTION The call notification for iOS only lasts for Ensure that you configure the reception a few seconds of notifications for the Wi-BOX application using the following settings:  $5:33$ **K** Notifications Wi-BOX **Allow Notifications** Sounds Badge App Icon ALERTS Show on Lock Screen Show in History Show as Banners Show Previews When Unlocked (Default) If router traffic is limited, some ports Router ports that must be opened. must be opened. - tcp 443 - tcp 9000 - tcp 9001 - tcp 8301 - tcp 8720 - tcp 8730 - tcp 8550 - tcp 8560 - tcp 8250 - tcp 8801 - tcp 9170 - tcp 9008 - tcp 9005 UDP: 1..65535.

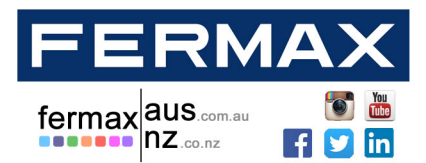

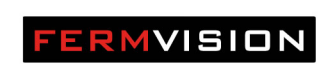

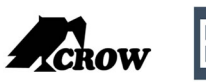

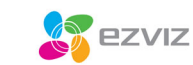

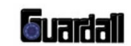

Audio, Video and IP Intercom Systems | Bespoke Door Stations | Access Control | Sound Distribution | CCTV and IP Cameras | Intruder Alarms | Residential & Commercial | Security Consultancy

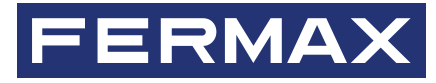

Avd. Tres Cruces, 133 46017 Valencia Spain

#### **NSW (HEAD OFFICE)**

(02) 9700 1700 nsw@fermaxaus.com.au

#### **SA OFFICE**

(08) 7009 4288 sa@fermaxaus.com.au

#### **QLD OFFICE**

**ACT OFFICE** 

(02) 6190 1555

(07) 5520 2266 qld@fermaxaus.com.au

act@fermaxaus.com.au

#### **VIC OFFICE**

(03) 9314 2220 vic@fermaxaus.com.au

#### **NT OFFICE**

(08) 7999 9162 nt@fermaxaus.com.au

#### **WA OFFICE**

(08) 9240 2624 wa@fermaxaus.com.au

#### **NZ OFFICE**

(09) 337 6229 nz@fermaxnz.co.nz

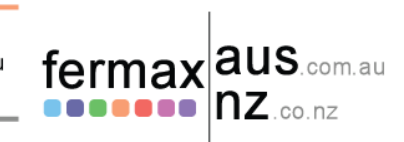